## **How to use the Service Victoria app**

Find the app on your phone and tap it once ...

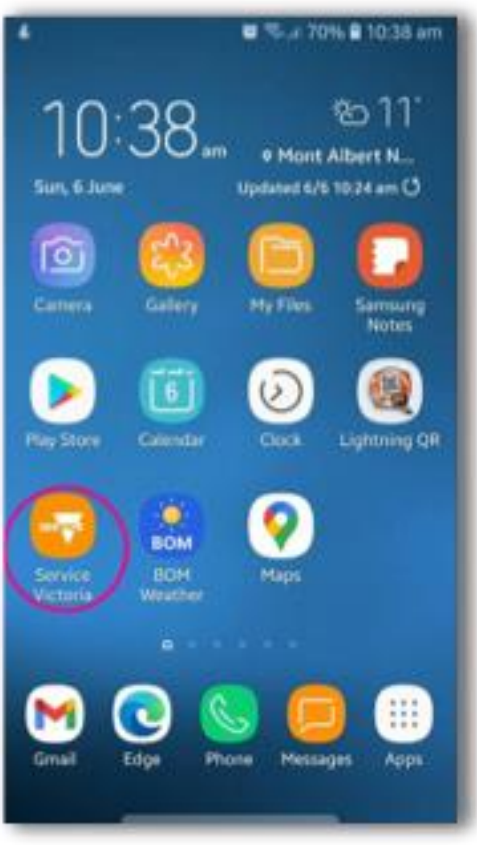

Tap Next ... there are 3 info screens like this so just tap Next until you get to the Check-in screen ...

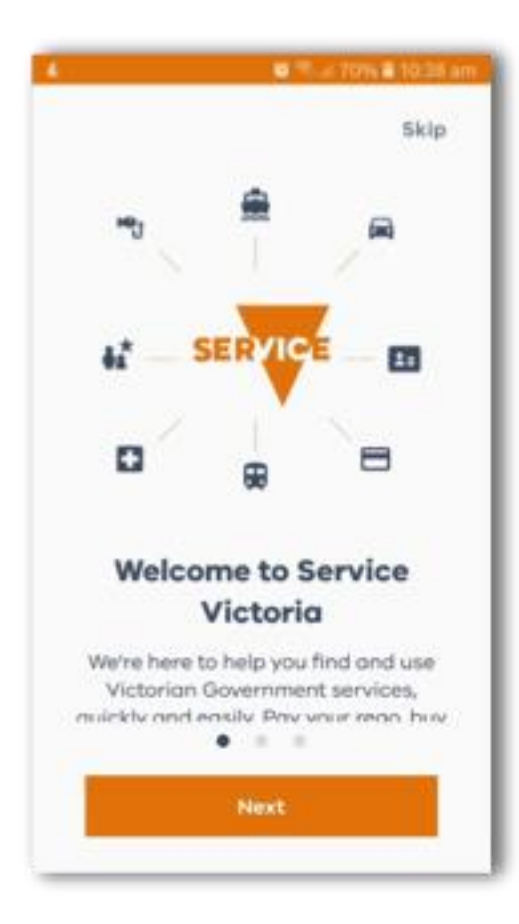

... tap the Contact tracing Check-in button ...

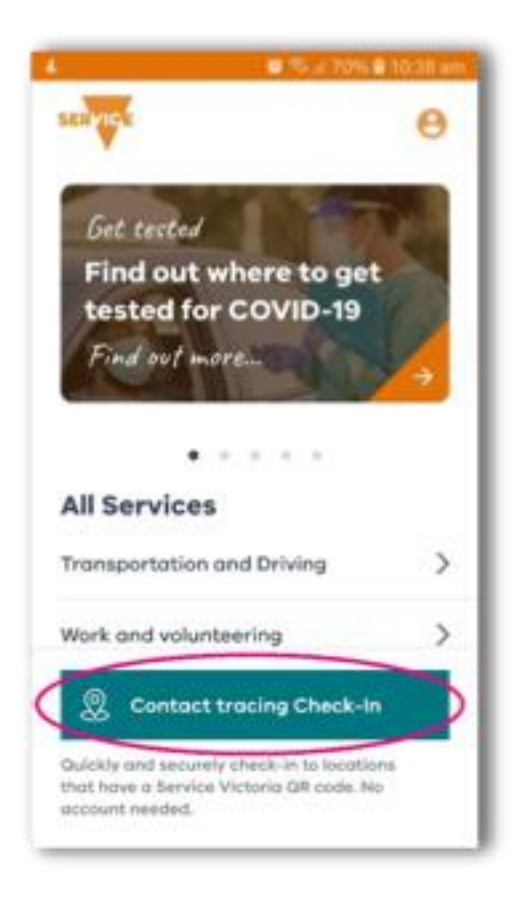

Tap 'Allow' (it won't work unless you do) ...

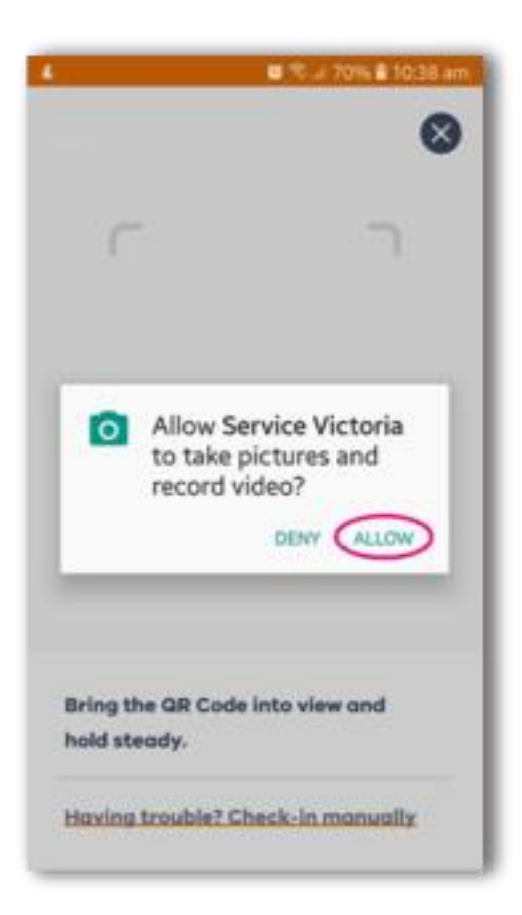

Now point your phone at the check-in QR code ...

and if this is the 1<sup>st</sup> time you have used it, fill in your name and phone number, (you don't have to have the phone pointed at the QR code when you do this) ...

then tap the orange Check-in button.

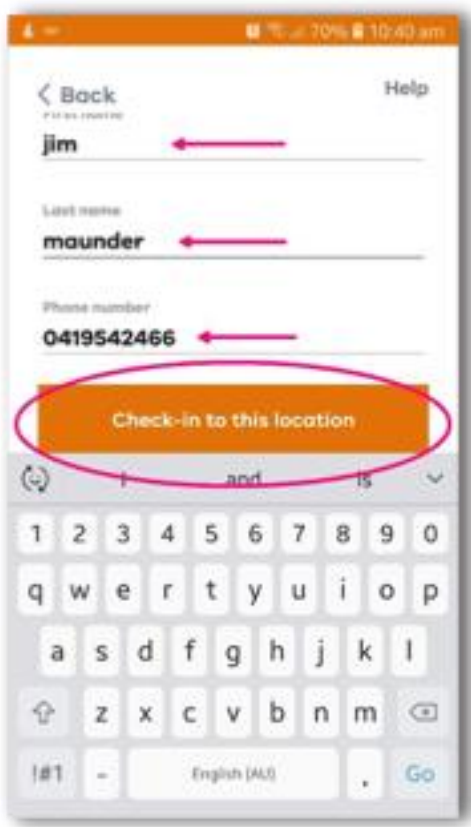

Finally – tap the orange Save my details button – this will make check-ins much easier after this.

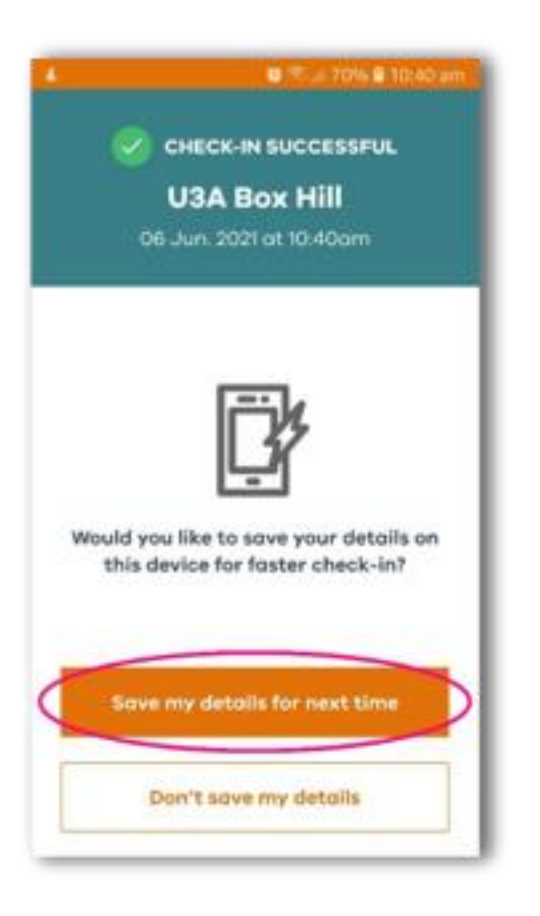

There – done. You are now checked in so close the app.

This app works like this everywhere you go in Victoria, so it's good to be able to use it.

## **If Your Phone Asks For a PIN ...**

You can turn of the setting that requires a PIN for free apps – Open the Settings app (this is from an iPhone – Android does this differently and is rarely an issue)

Tap where it says Apple ID, iCloud (Android will be similar but different!)

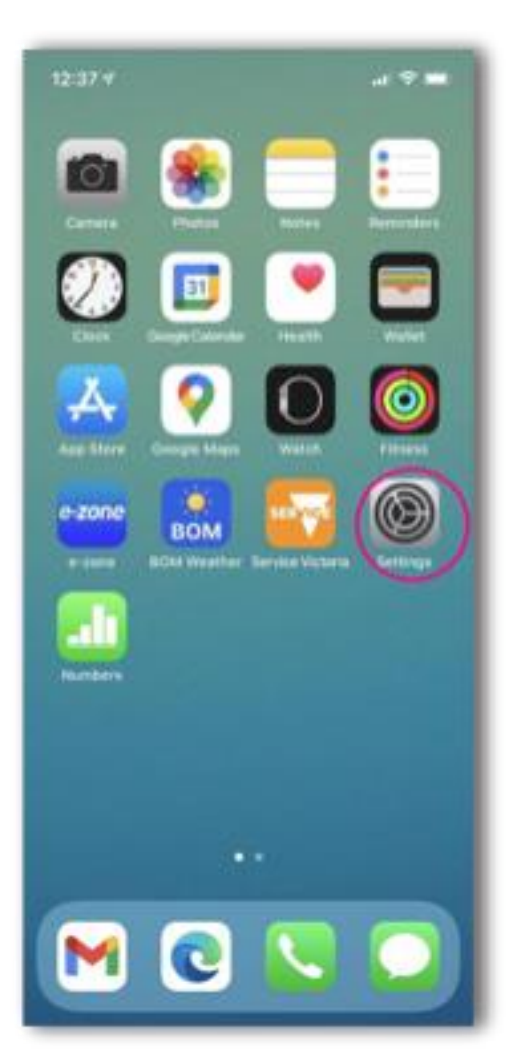

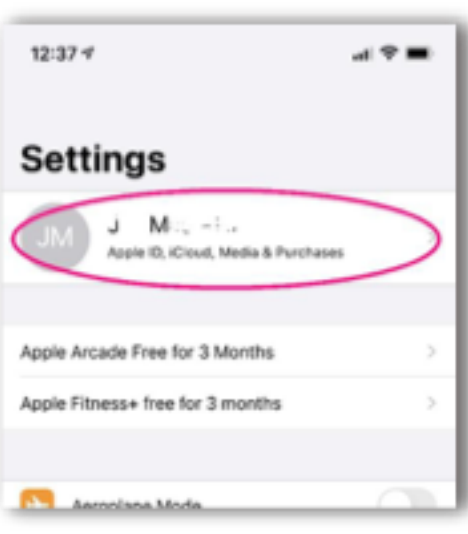

Tap "Media and Purchases" ...

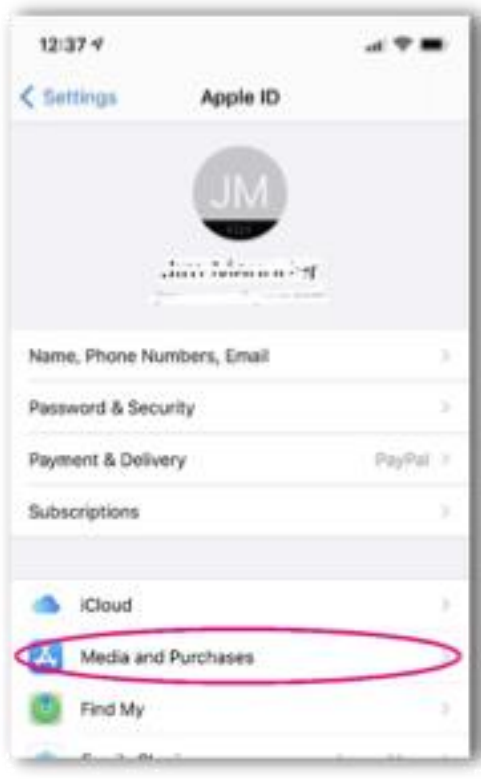

... and slide the switch to 'Off'.

Close the settings app and it won't ask for a PIN when you get a free app.